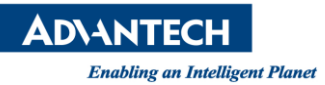

## **Advantech AE Technical Share Document**

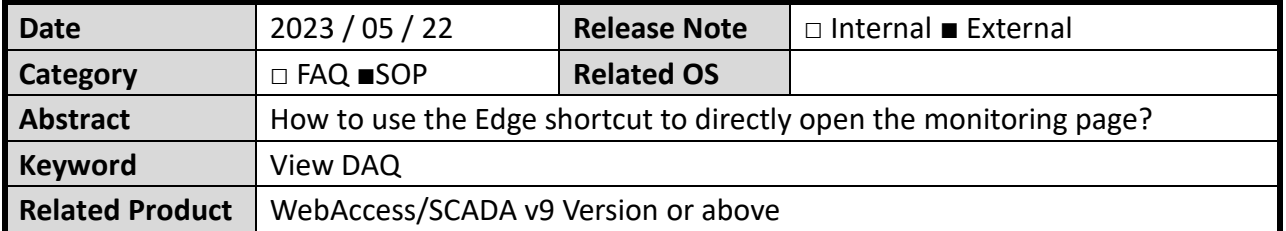

## ■ **Problem Description:**

How to use the Edge shortcut to directly open the monitoring page? 如何使用 Edge 捷徑直接開啟監控頁面?

## ◼ **Brief Solution - Step by Step:**

1. Drag the place marked by the red frame on the browser page below to the desktop to create a shortcut.

將下圖瀏覽器頁面紅框標記的地方,拖曳至桌面,使其產生捷徑。

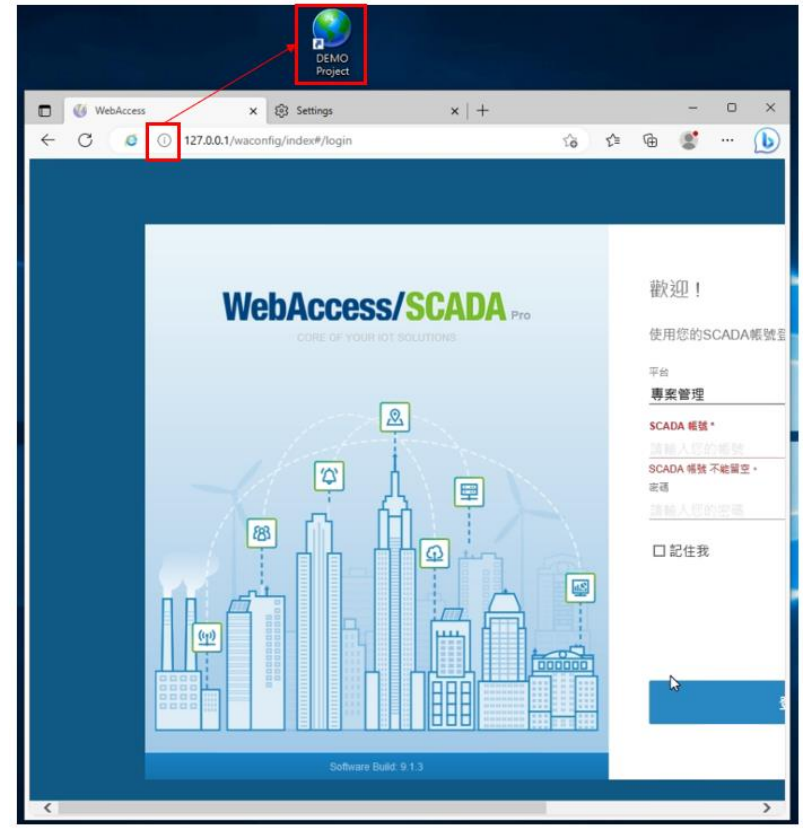

Picture 1: Create a shortcut on the desktop 圖片 1:於桌面產生捷徑

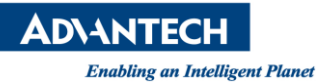

2. If the error message "The plug-in is not supported" appears, please go to the next step directly.

若出現"The plug-in is not supported"的錯誤訊息,請直接執行下一個步驟。

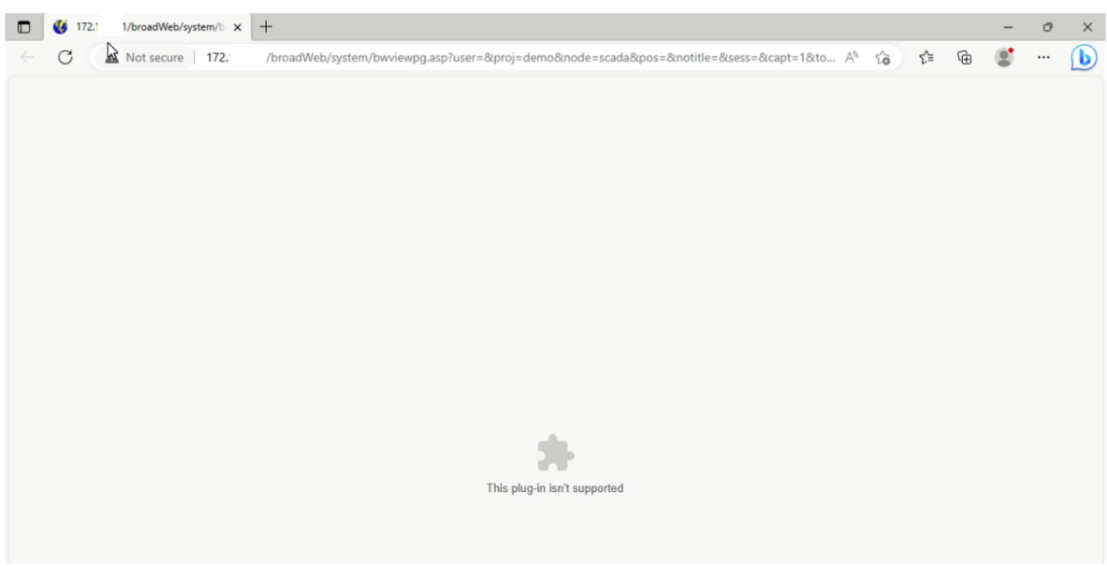

Picture 2: error message 圖片 2:錯誤訊息

3. Please follow the sequence number in the figure below.

(1) Select" Allow sites to be reloaded in Internet Explorer mode (IE Mode)".

(2) Add a URL that needs to use IE compatibility mode, the command is as follows: http://172.xxx.xxx.xxx/broadWeb/system/bwviewpg.asp. 請依照下圖編號依序執行。

- (1) 選擇 Allow sites to be reloaded in Internet Explorer mode (IE Mode)。
- (2) 新增需要使用 IE 相容模式的網址,指令如下:

<http://172.xxx.xxx.xxx/broadWeb/system/bwviewpg.asp>。

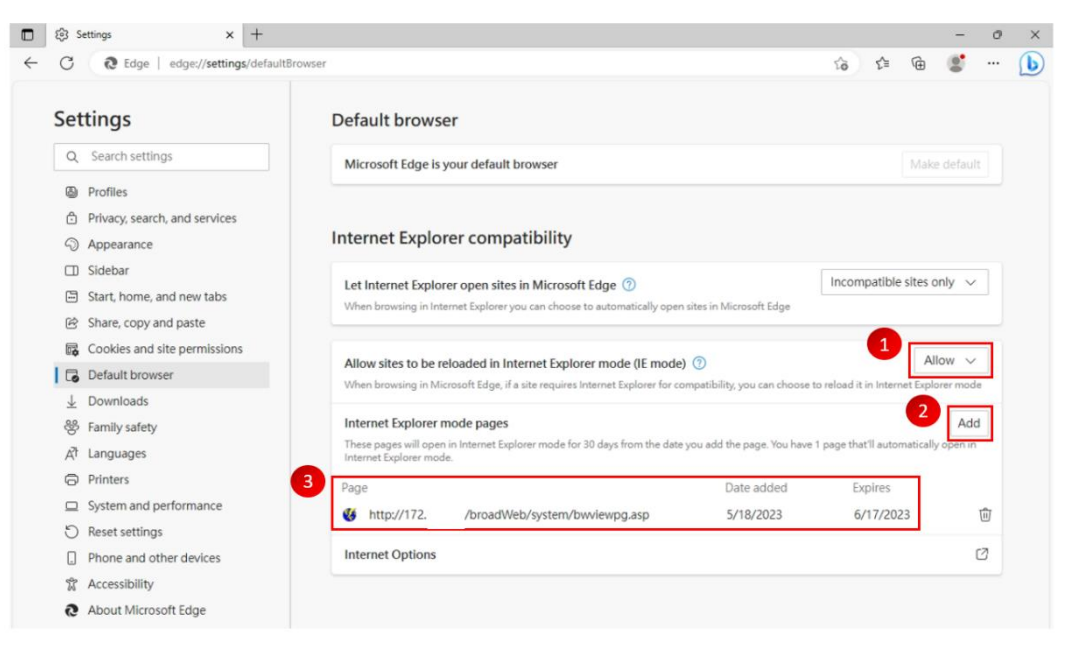

Picture 3: Draw DAQ image display settings 圖片 3:Draw DAQ 影像顯示設定

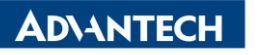

4. After the third step is set, please click the shortcut again, and the monitoring page will be opened directly after opening.

第3個步驟設定完成之後,請重新點選捷徑,開啟後會直接開啟監控頁面。

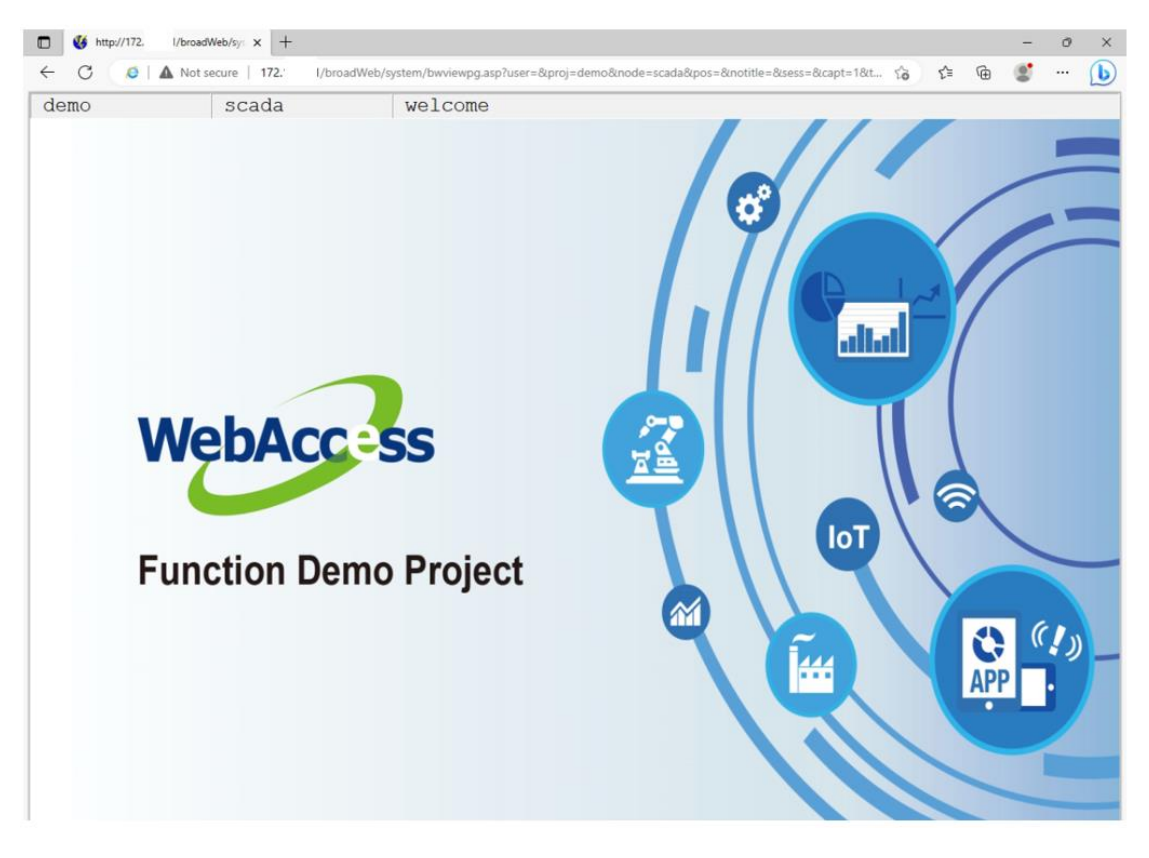

Picture 4: Actual page 圖片 4:實際畫面

- ◼ **Reference:**
- ◼ **Contact Window and File Link:**